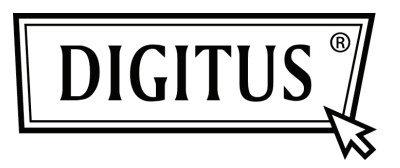

## **USB – SERİ DÖNÜŞTÜRÜCÜ**

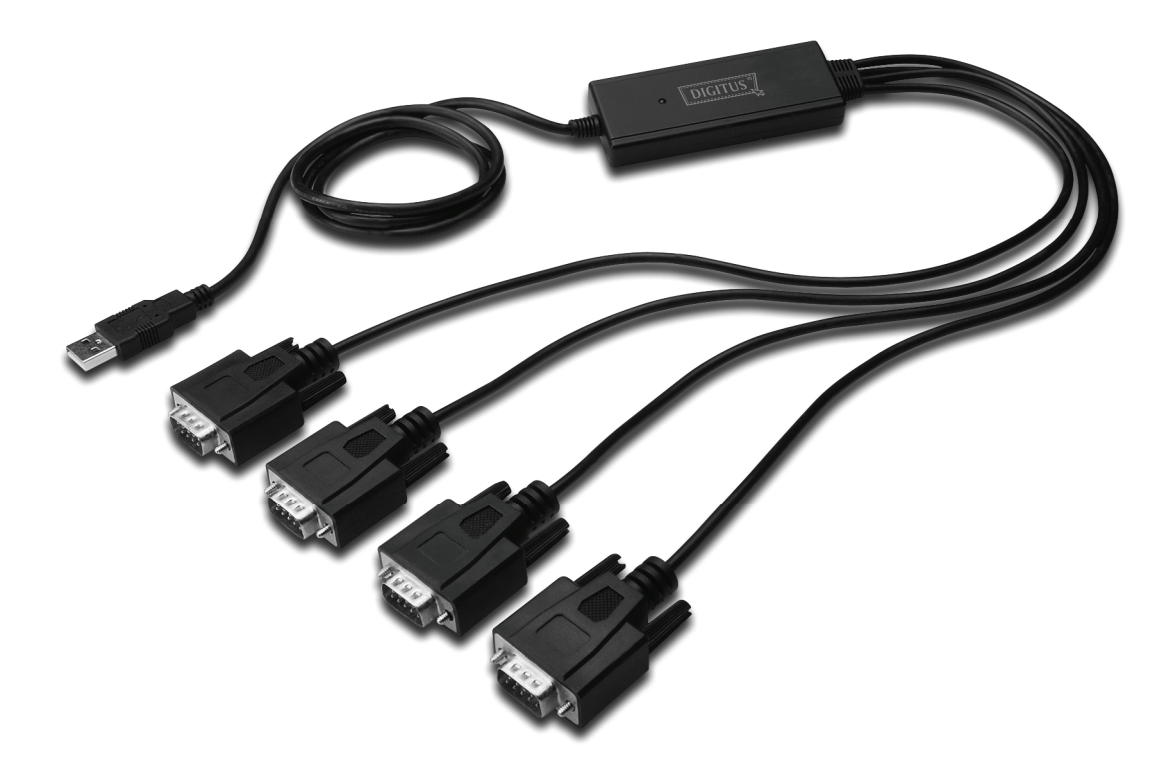

**Hızlı Kurulum Kılavuzu Windows 2000/XP DA-70159**

- Adım 1: Bu ürünün Sürücü CD'sini CD-ROM sürücüsüne yerleştirin.
- Adım 2: Aygıtı, bilgisayarınızda boş bir USB bağlantı noktasına taktığınızda, yeni donanım bulundu sihirbazı .
- Adım 3: "No, not this time " öğesini seçip, devam etmek için "Next" düğmesine tıklayın.

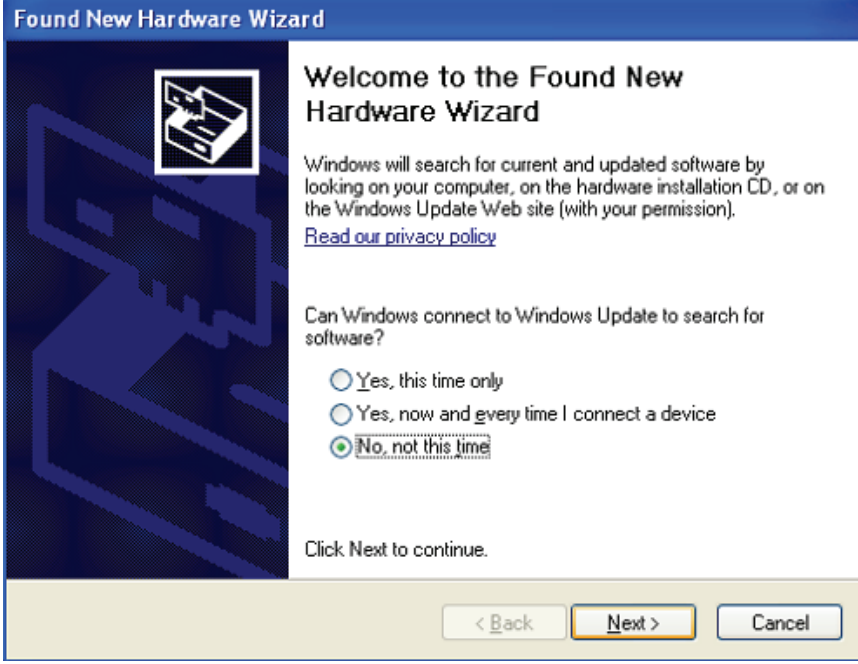

Adım 4: "Install from a list or specific location (Advanced)" öğesini seçip, devam etmek için "Next" düğmesine tıklayın.

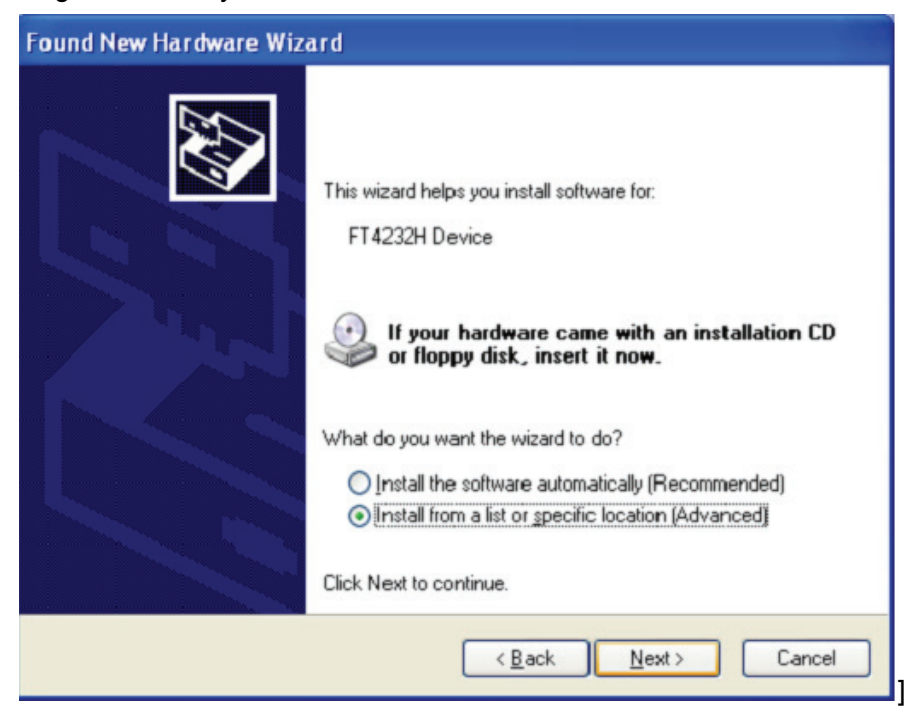

Adım 5: "Include this location in the search" öğesini seçin, "Browse" düğmesine tıklayın ve CD' deki ilgili işletim sistemini seçin. Devam etmek için "Next" düğmesine tıklayın

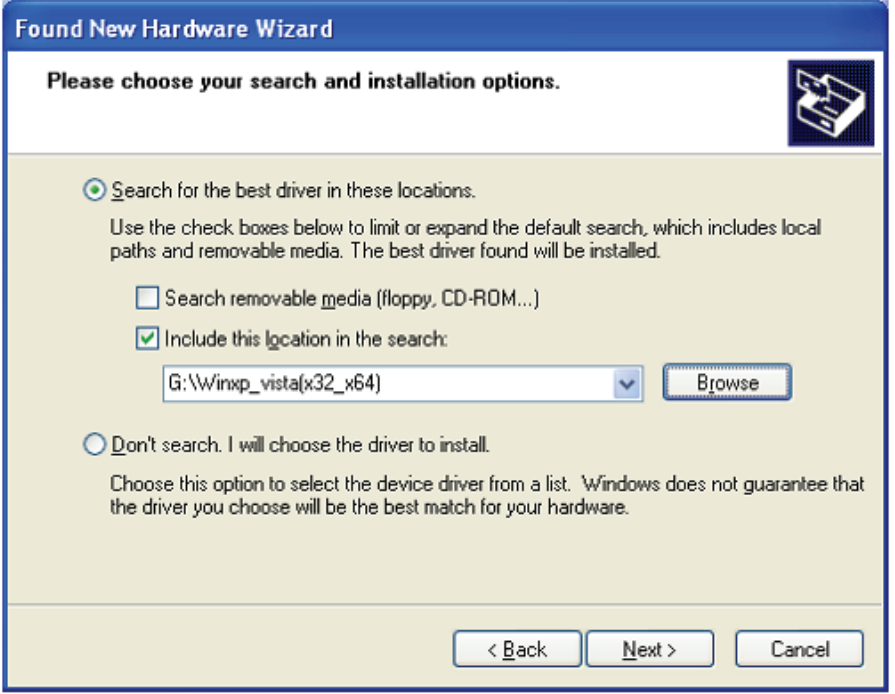

- Adım 6: CD'de ilgili sürücüyü otomatik arayın.
- Adım 7: Bu donanım için yazılımı kurarken, devam etmek için "Continue Anyway" düğmesine tıklayın **Hardware Installation**

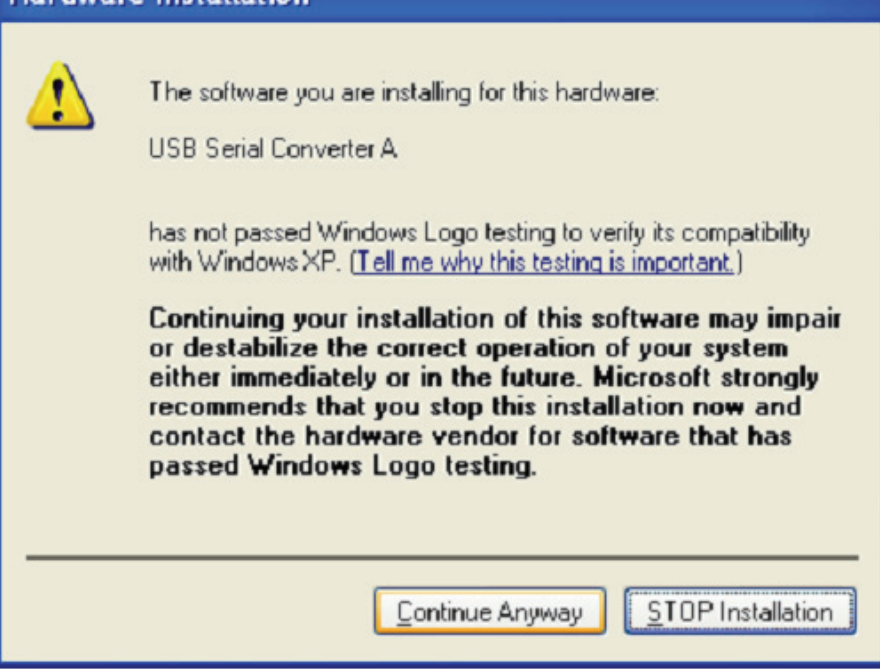

Adım 8: Sihirbaz kurulumu başlatır ve dosyaları sisteminize kopyalar

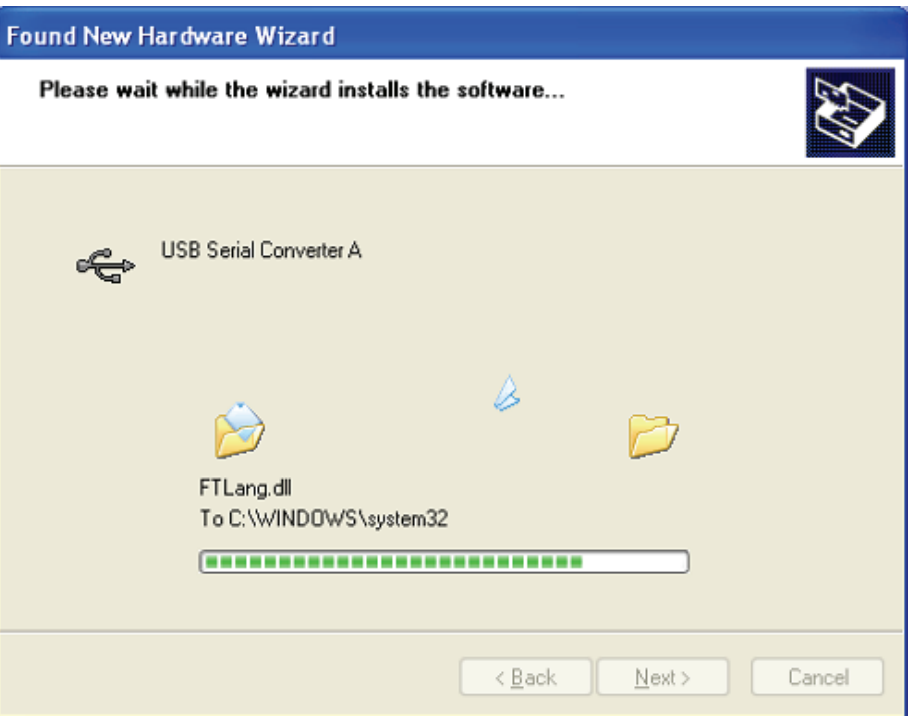

Adım 9: Sihirbazı kapatmak için "Finish" düğmesine tıklayın.

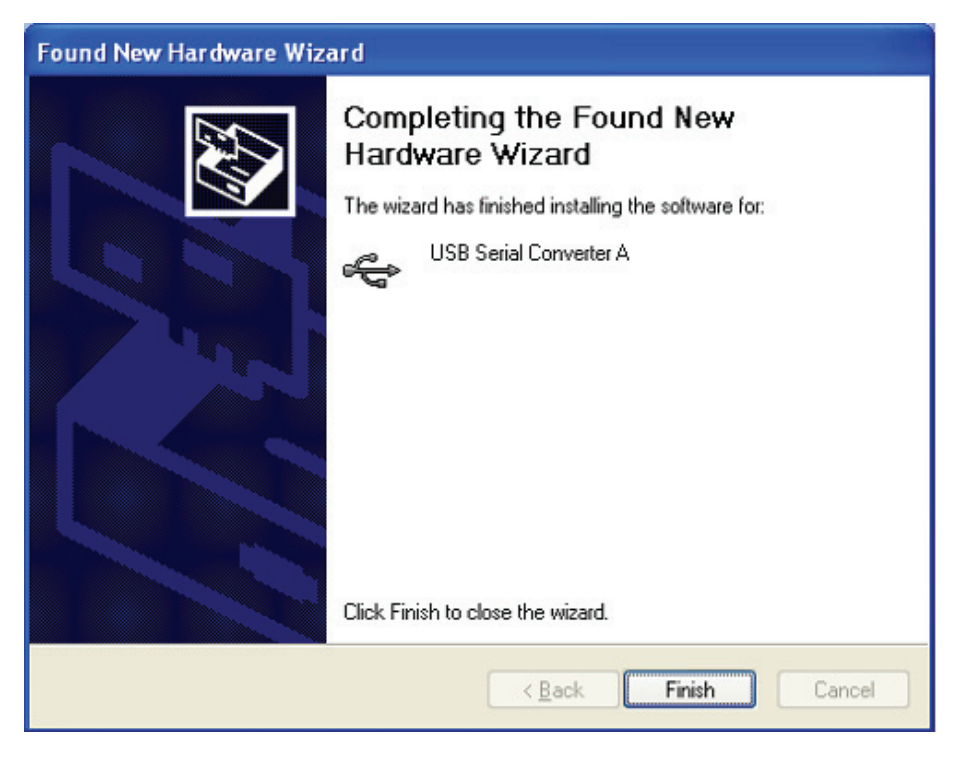

Adım 10: Yeni bir hardware bulun

Adım 11: "No, not this time " öğesini seçip, devam etmek için "Next" düğmesine tıklayın.

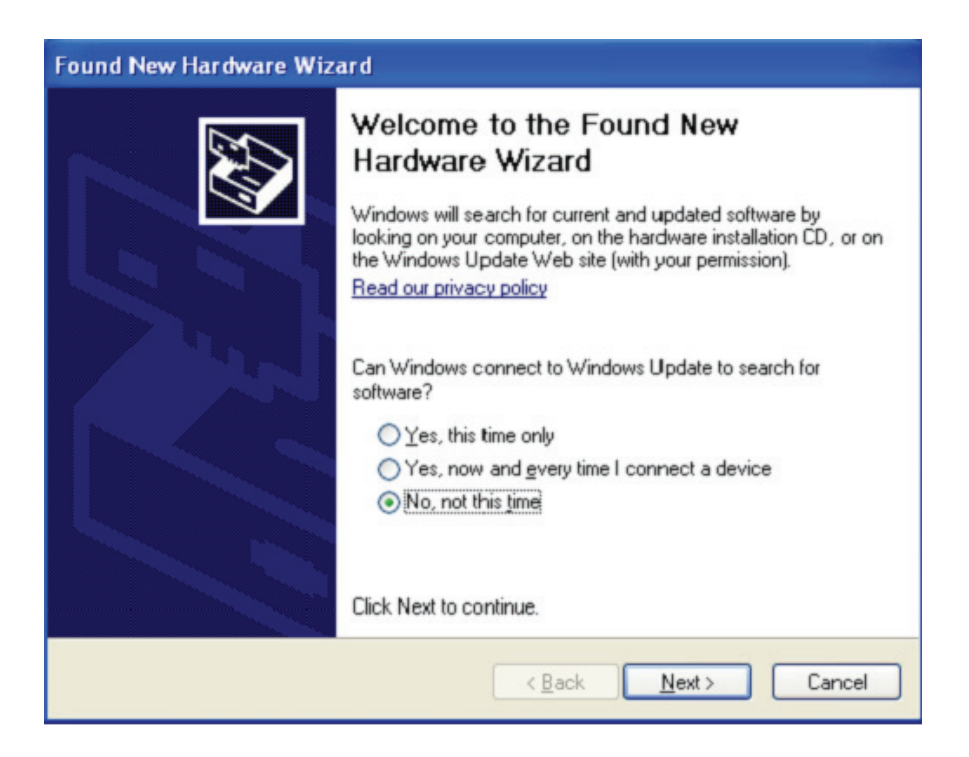

Adım 12: "Install from a list or specific location (Advanced)" öğesini seçip, devam etmek için "Next" düğmesine tıklayın.

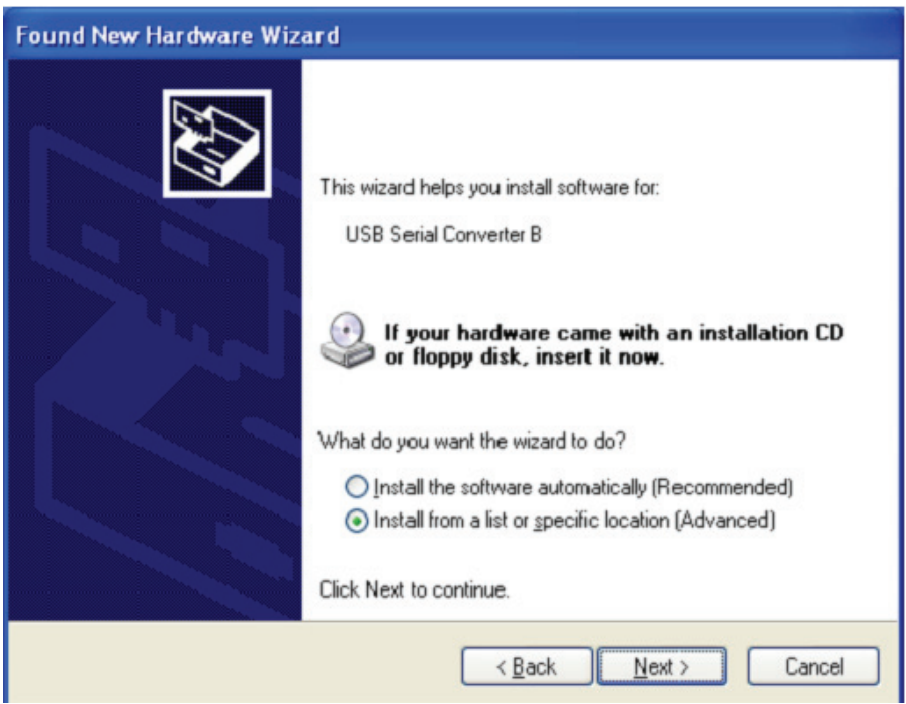

Adım13: "Include this location in the search" öğesini seçin, "Browse" düğmesine tıklayın ve CD' deki ilgili işletim sistemini seçin. Devam etmek için "Next" düğmesine tıklayın

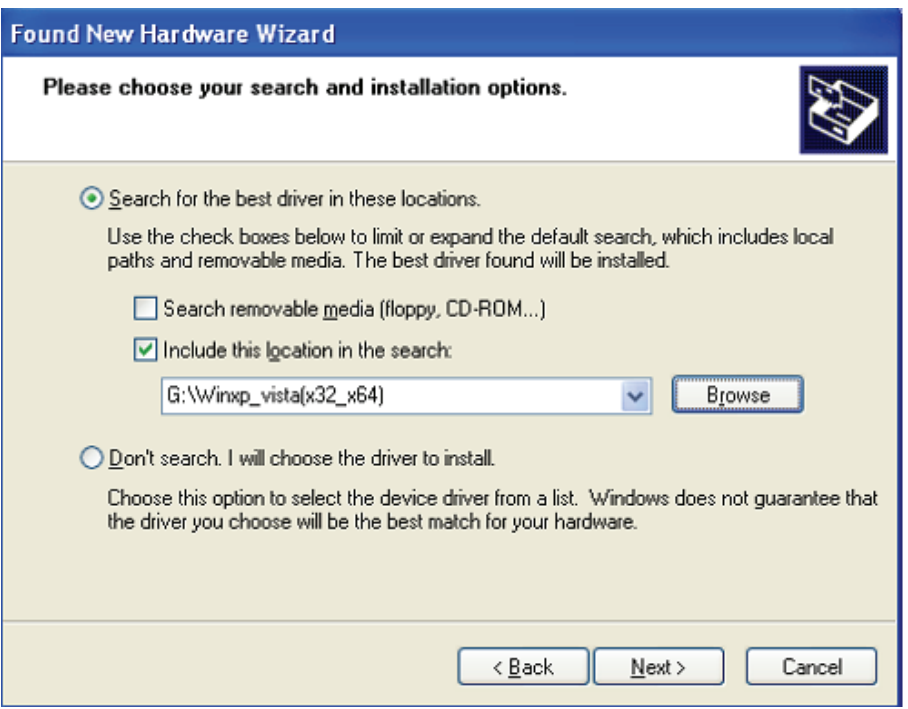

- Adım14: CD'de ilgili sürücüyü otomatik arayın.
- Adım15: Bu donanım için yazılımı kurarken, devam etmek için "Continue Anyway" düğmesine tıklayın

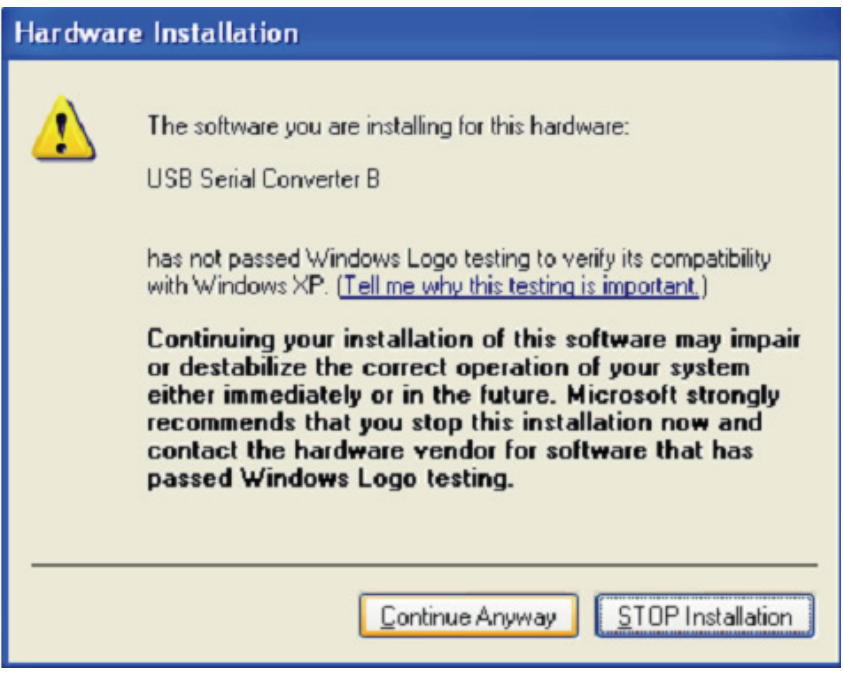

Adım 16: Sihirbaz kurulumu başlatır ve dosyaları sisteminize kopyalar

Adım17: Sihirbazı kapatmak için "Finish" düğmesine tıklayın.

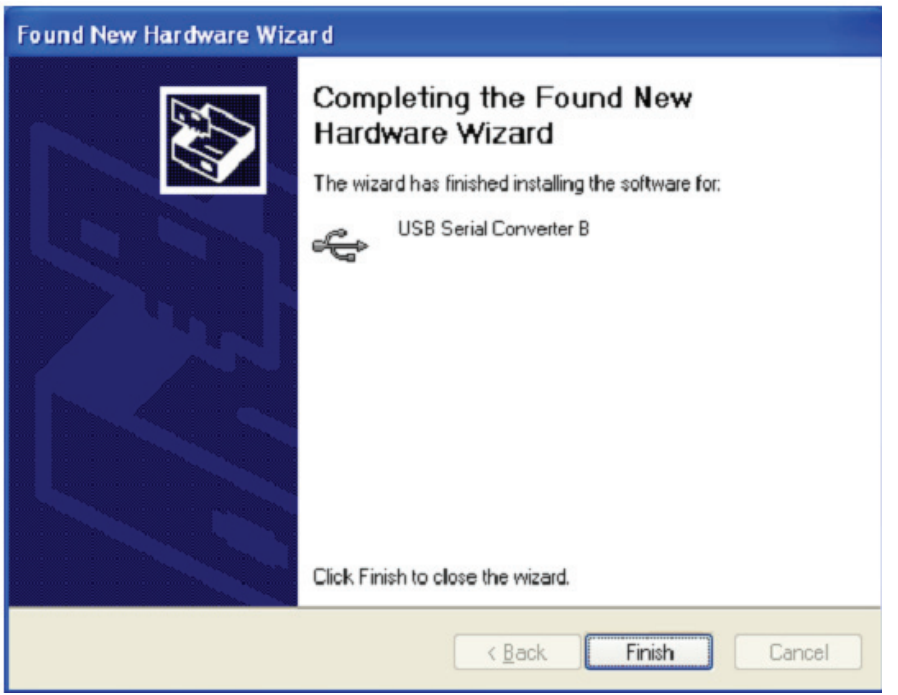

- Adım 18: Yeni bir hardware bulun
- Adım 19: "No, not this time " öğesini seçip, devam etmek için "Next" düğmesine tıklayın.

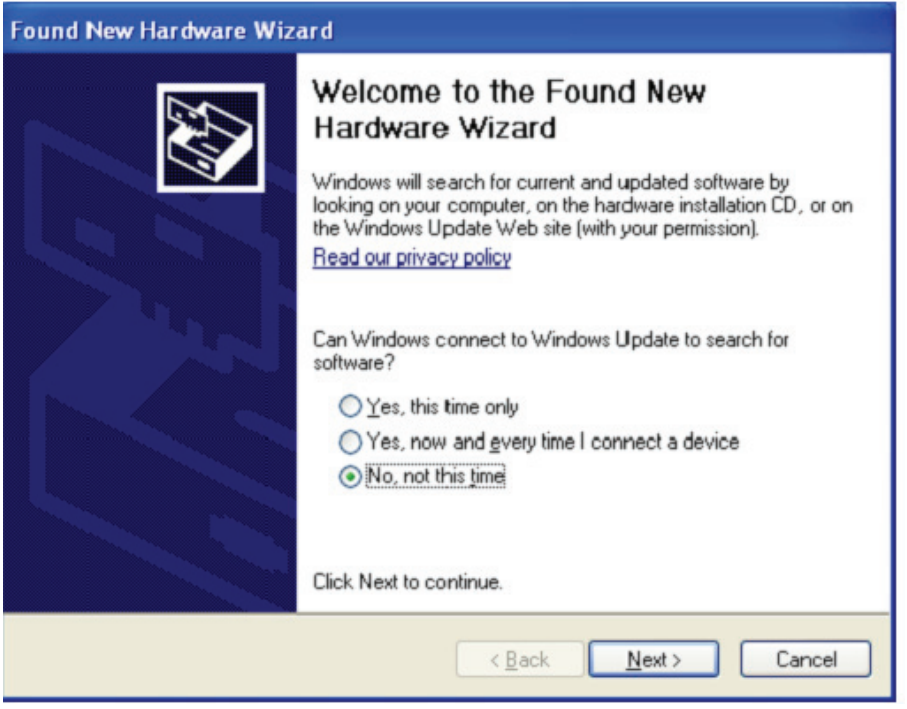

Adım 20: "Install from a list or specific location (Advanced)" öğesini seçip, devam etmek için "Next" düğmesine tıklayın.

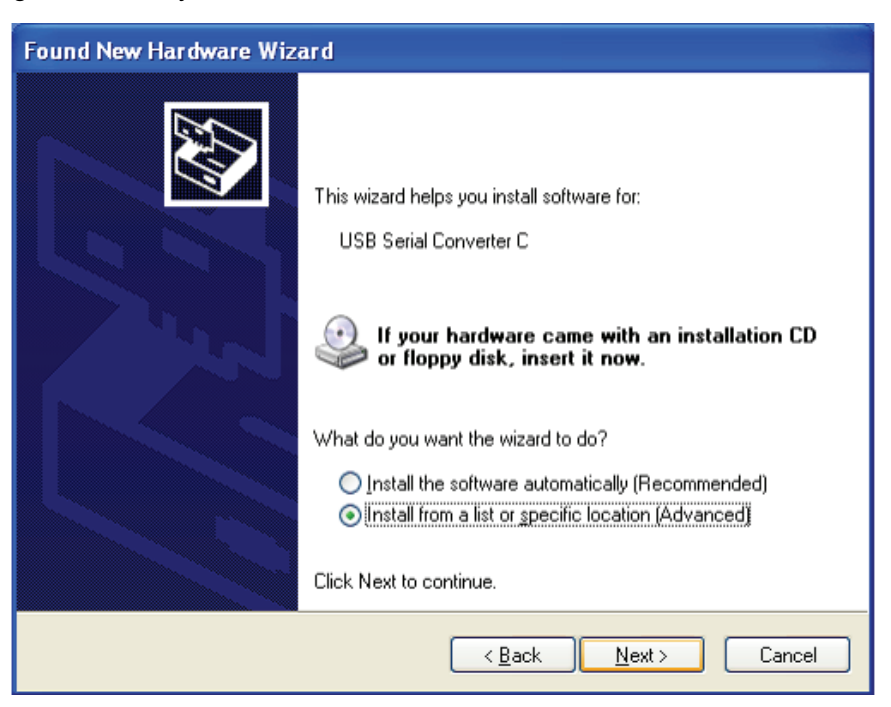

Adım 21: "Include this location in the search" öğesini seçin, "Browse" düğmesine tıklayın ve CD' deki ilgili işletim sistemini seçin. Devam etmek için "Next" düğmesine tıklayın

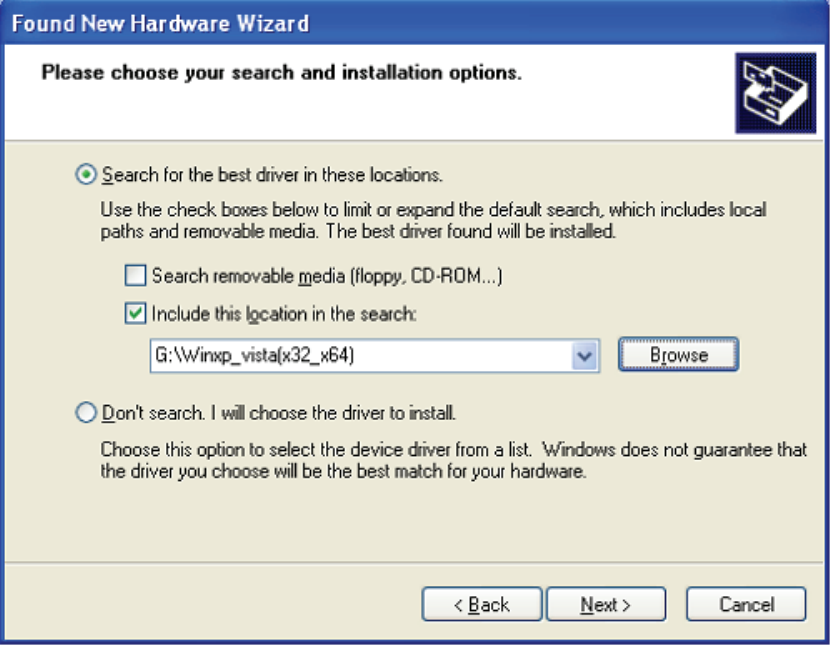

Adım 22: CD'de ilgili sürücüyü otomatik arayın.

Adım 23: Bu donanım için yazılımı kurarken, devam etmek için "Continue Anyway" düğmesine tıklayın

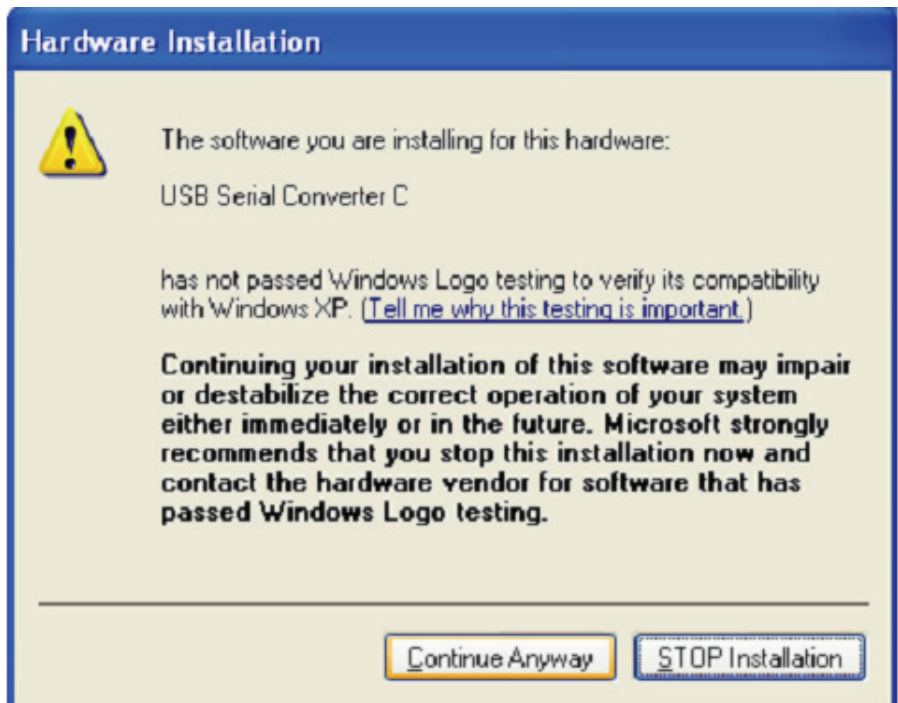

- Adım 24: Sihirbaz kurulumu başlatır ve dosyaları sisteminize kopyalar
- Adım 25: Sihirbazı kapatmak için "Finish" düğmesine tıklayın.

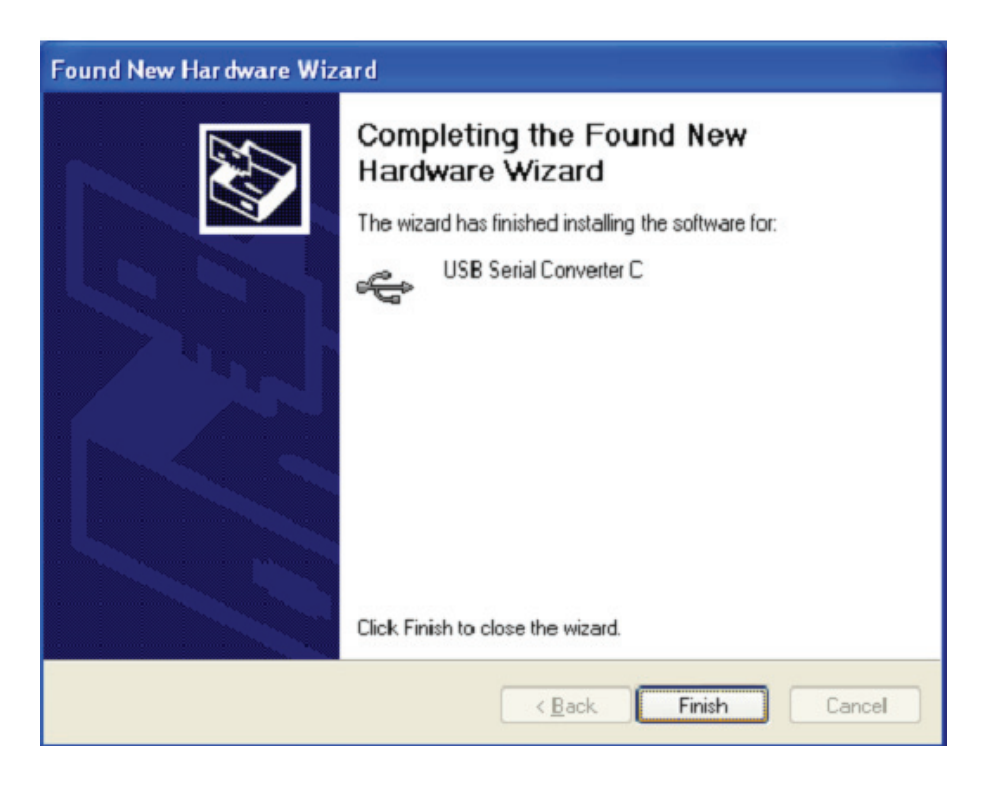

Adım 26: Yeni bir hardware bulun

Adım 27: "No, not this time " öğesini seçip, devam etmek için "Next" düğmesine tıklayın.

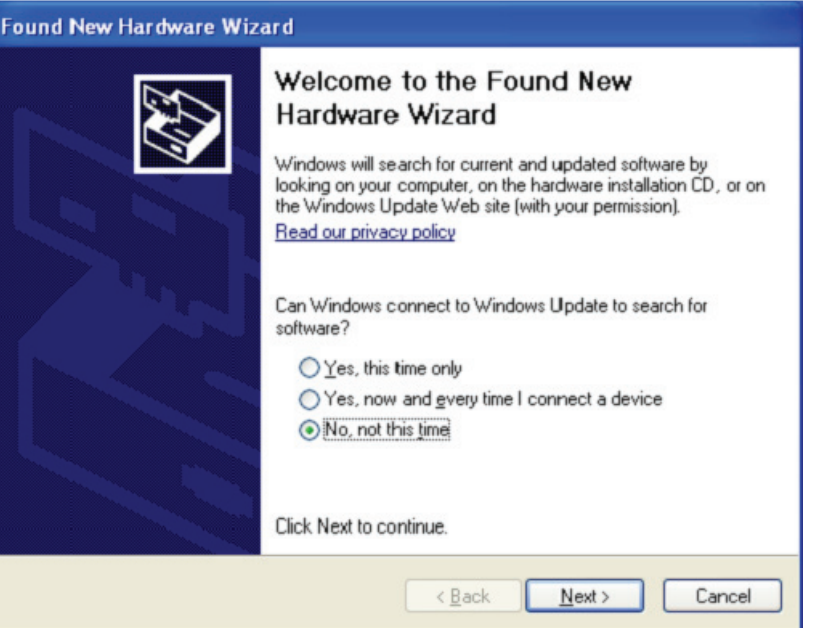

Adım 28: "Install from a list or specific location (Advanced)" öğesini seçip, devam etmek için "Next" düğmesine tıklayın.

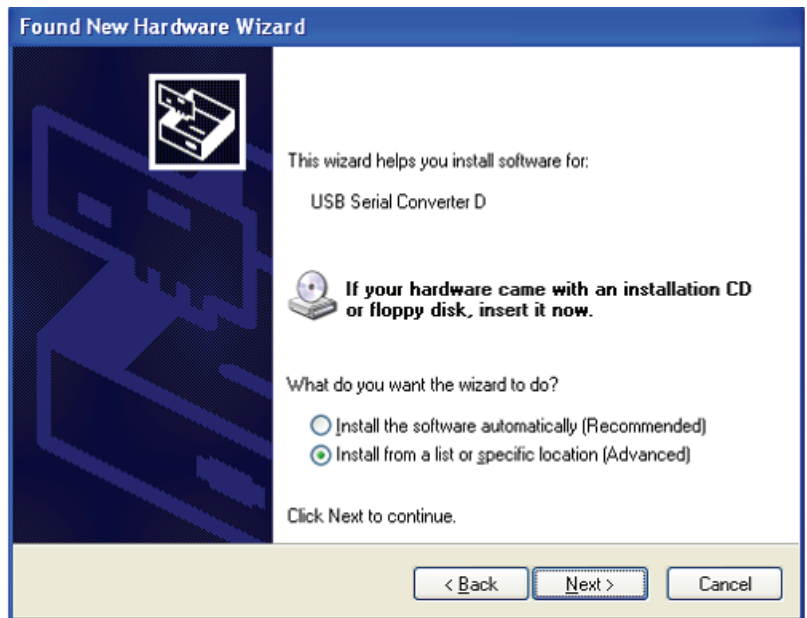

Adım 29: "Include this location in the search" öğesini seçin, "Browse" düğmesine tıklayın ve CD' deki ilgili işletim sistemini seçin. Devam etmek için "Next" düğmesine tıklayın

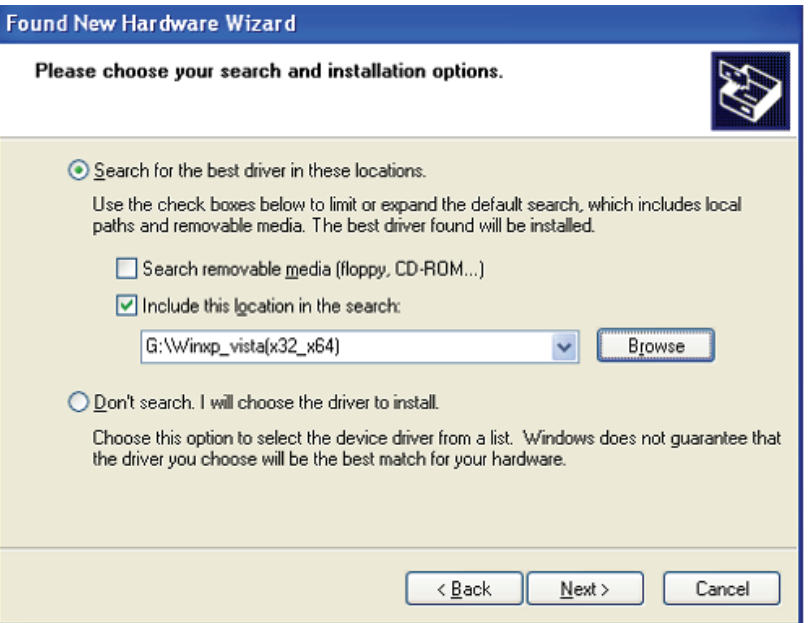

- Adım 30: CD'de ilgili sürücüyü otomatik arayın.
- Adım 31: Bu donanım için yazılımı kurarken, devam etmek için "Continue Anyway" düğmesine tıklayın

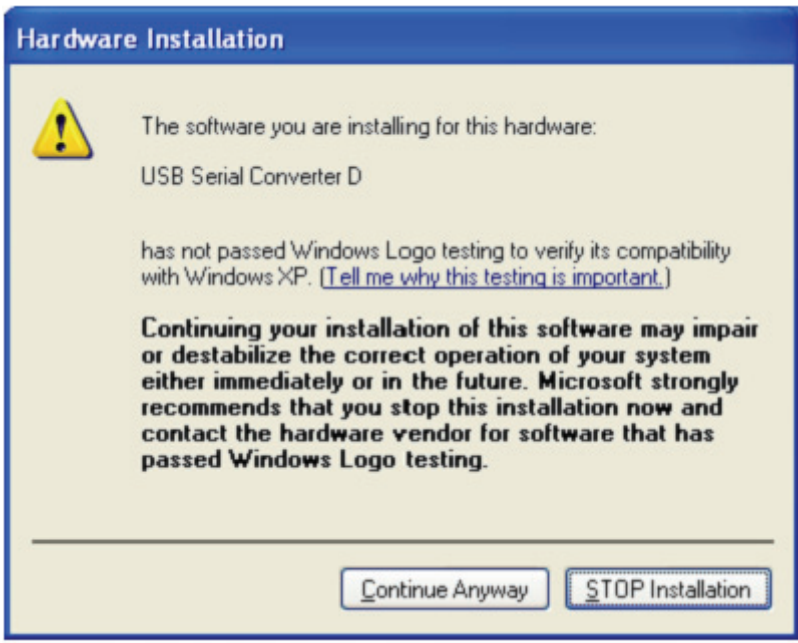

Adım 32: Sihirbaz kurulumu başlatır ve dosyaları sisteminize kopyalar

Adım 33: Sihirbazı kapatmak için "Finish" düğmesine tıklayın.

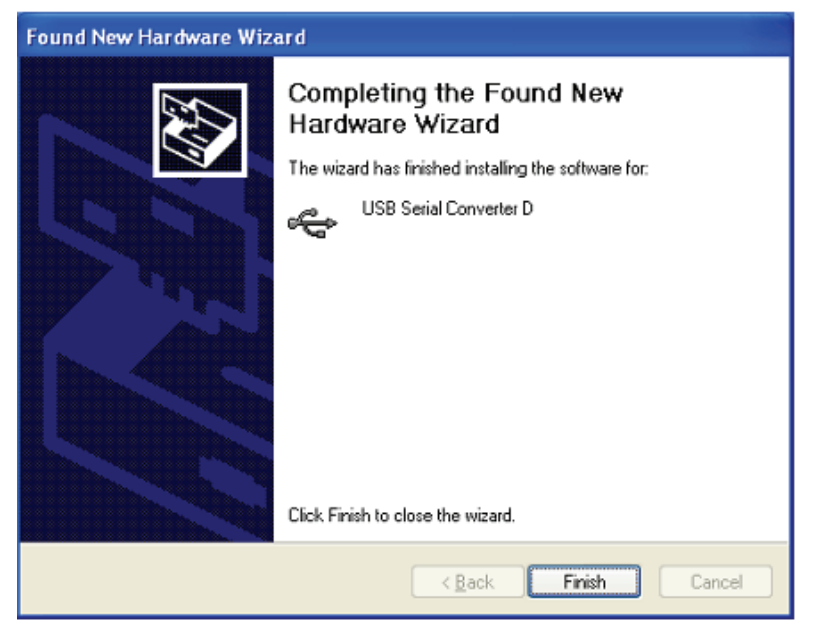

Adım 34: Yeni bir hardware bulun

Adım 35: "No, not this time " öğesini seçip, devam etmek için "Next" düğmesine tıklayın.

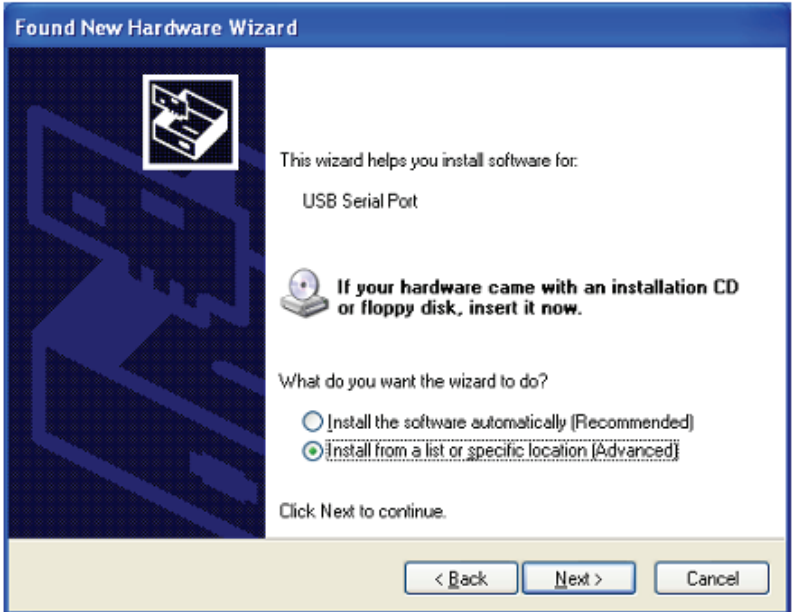

Adım 36: "Install from a list or specific location (Advanced)" öğesini seçip, devam etmek için "Next" düğmesine tıklayın.

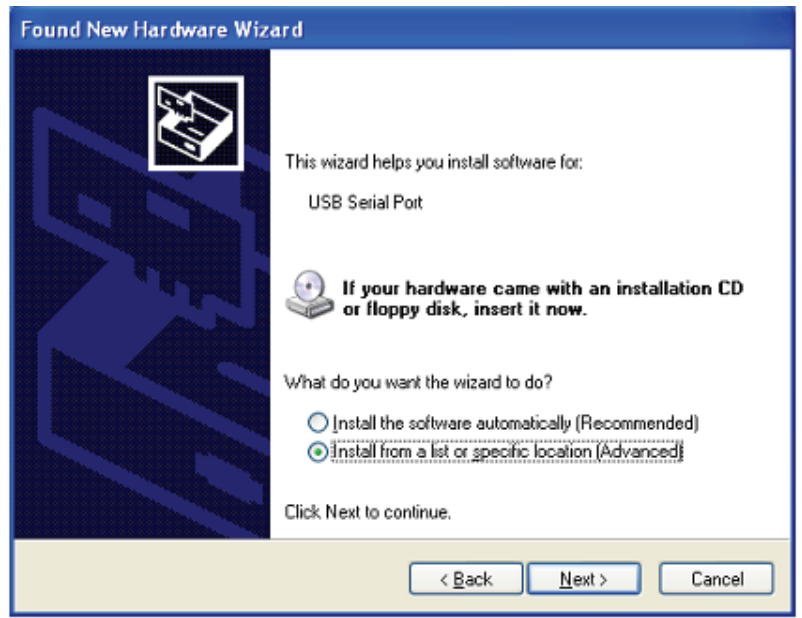

Adım 37: "Include this location in the search" öğesini seçin, "Browse" düğmesine tıklayın ve CD'deki ilgili işletim sistemini seçin. Devam etmek için "Next" düğmesine tıklayın

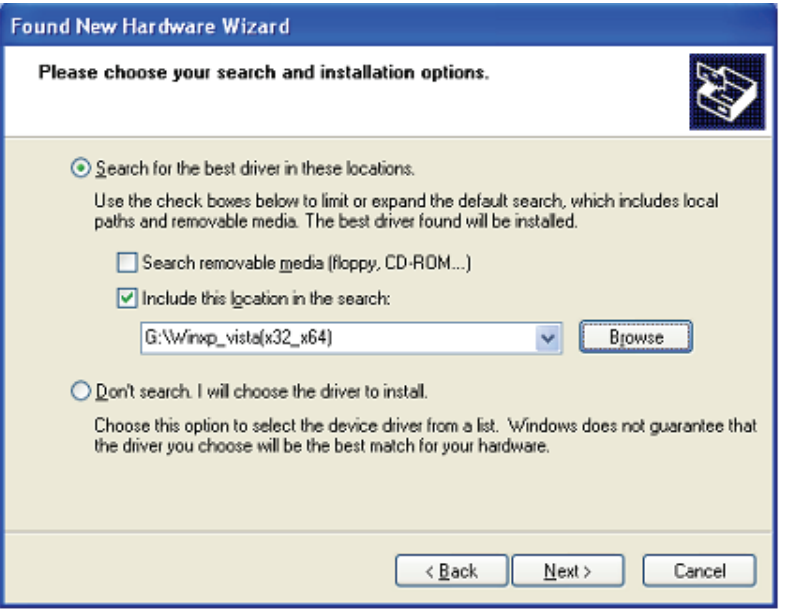

Adım 38: CD'de ilgili sürücüyü otomatik arayın.

Adım 39: Bu donanım için yazılımı kurarken, devam etmek için "Continue Anyway" düğmesine tıklayın

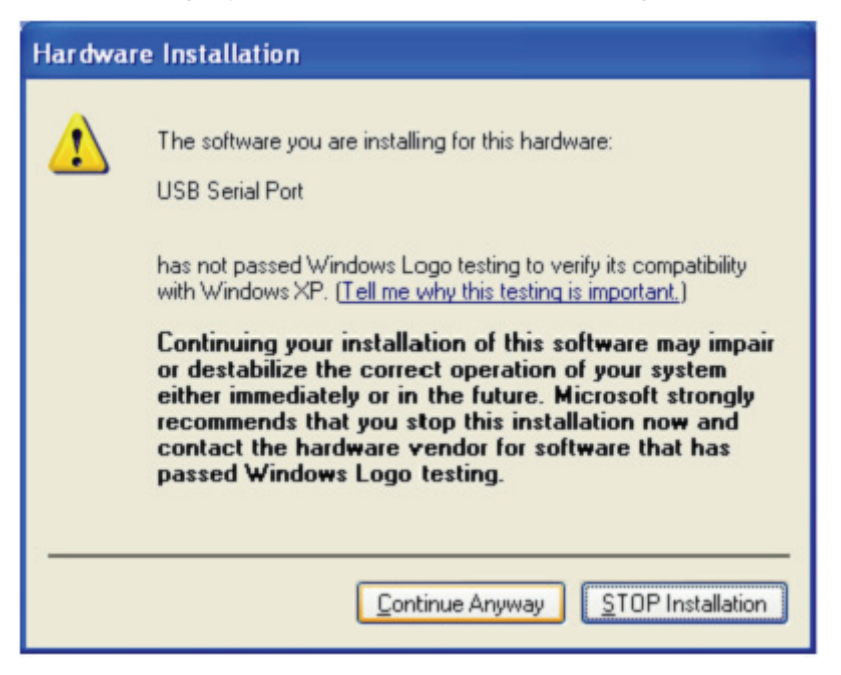

- Adım 40: Sihirbaz kurulumu başlatır ve dosyaları sisteminize kopyalar
- Adım 41: Sihirbazı kapatmak için "Finish" düğmesine tıklayın.

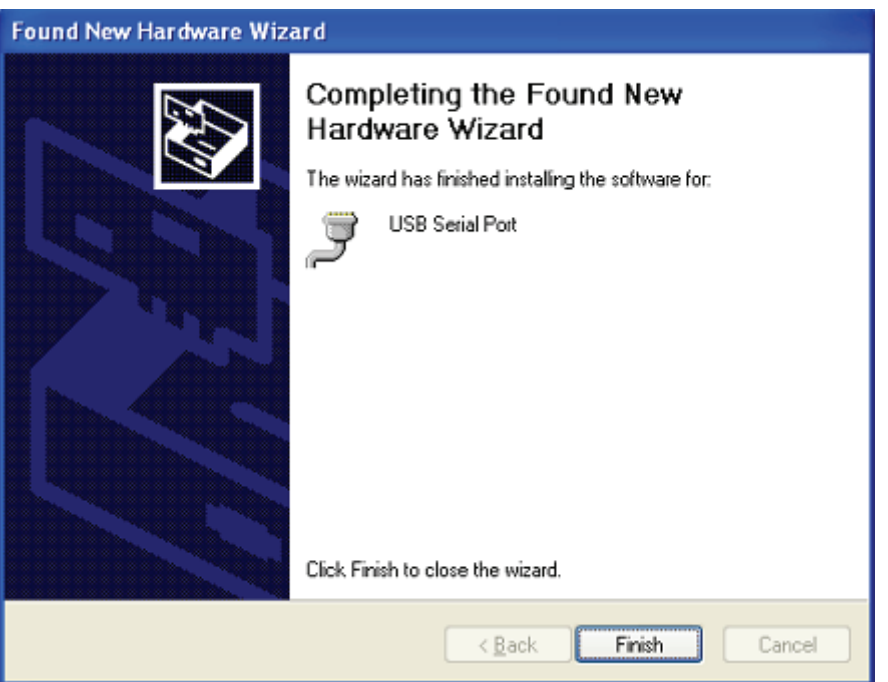

Adım 42: Yeni bir hardware bulun

Adım 43: "No, not this time " öğesini seçip, devam etmek için "Next" düğmesine tıklayın.

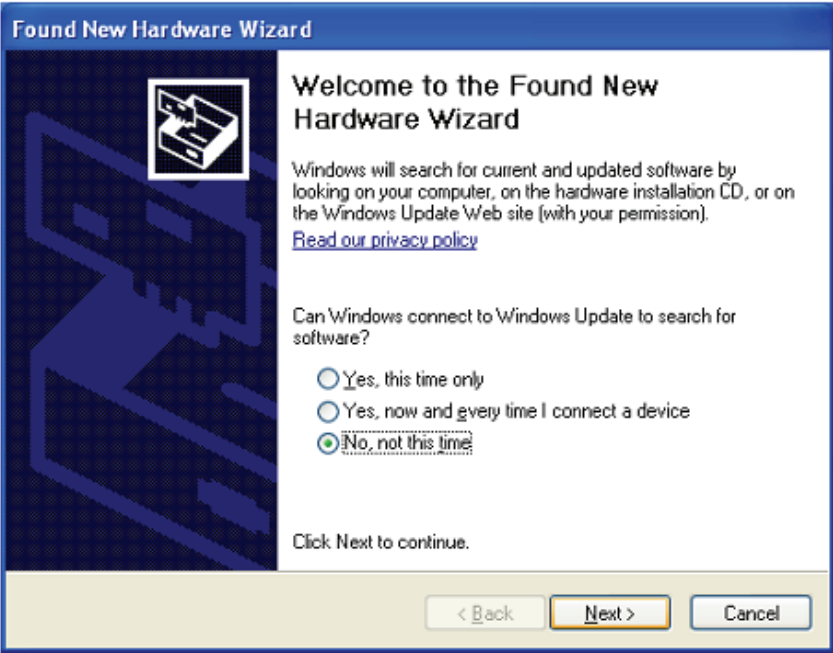

Adım 44: "Install from a list or specific location (Advanced)" öğesini seçip, devam etmek için "Next" düğmesine tıklayın.

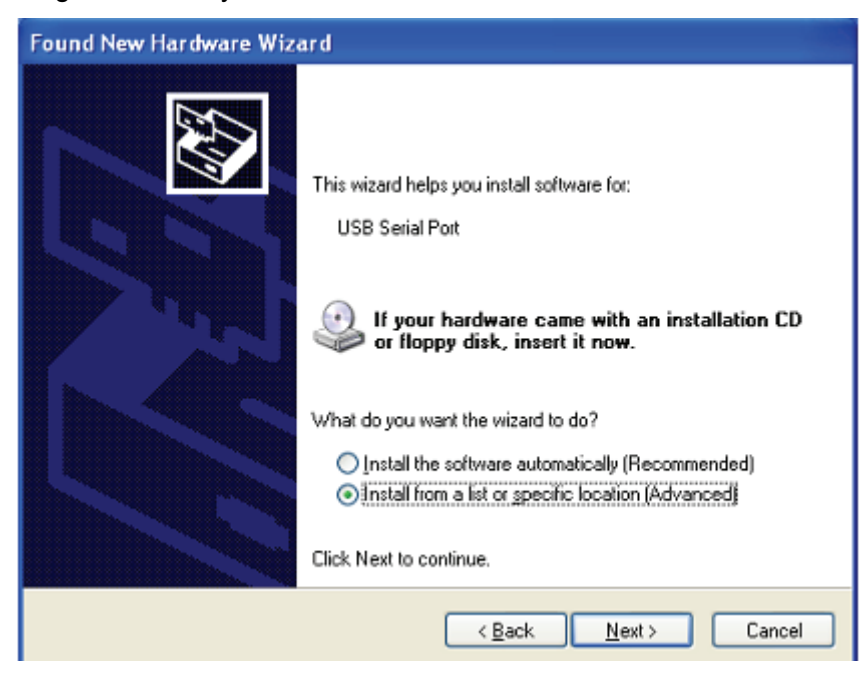

Adım 45: "Include this location in the search" öğesini seçin, "Browse" düğmesine tıklayın ve CD' deki ilgili işletim sistemini seçin. Devam etmek için "Next" düğmesine tıklayın

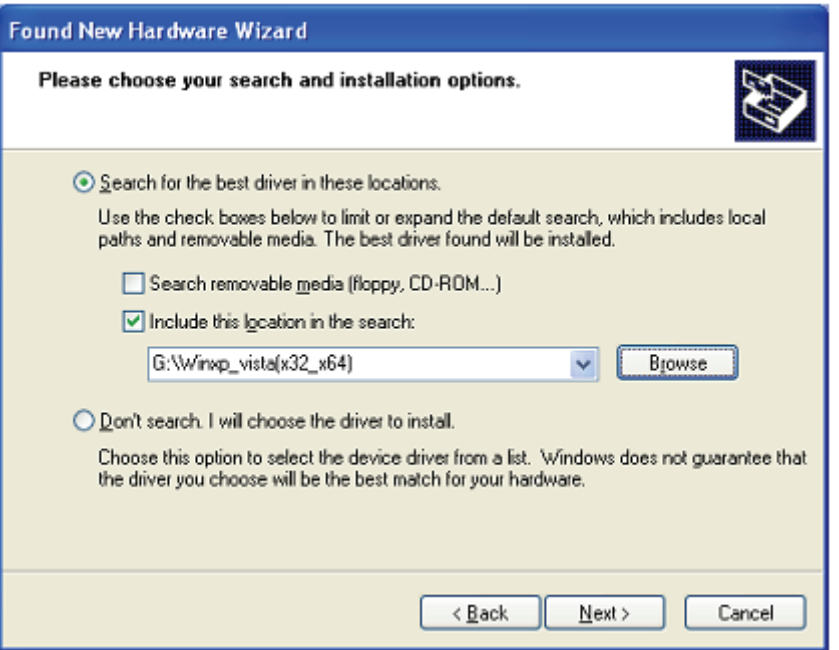

- Adım 46: CD'de ilgili sürücüyü otomatik arayın.
- Adım 47: Bu donanım için yazılımı kurarken, devam etmek için "Continue Anyway" düğmesine tıklayın.

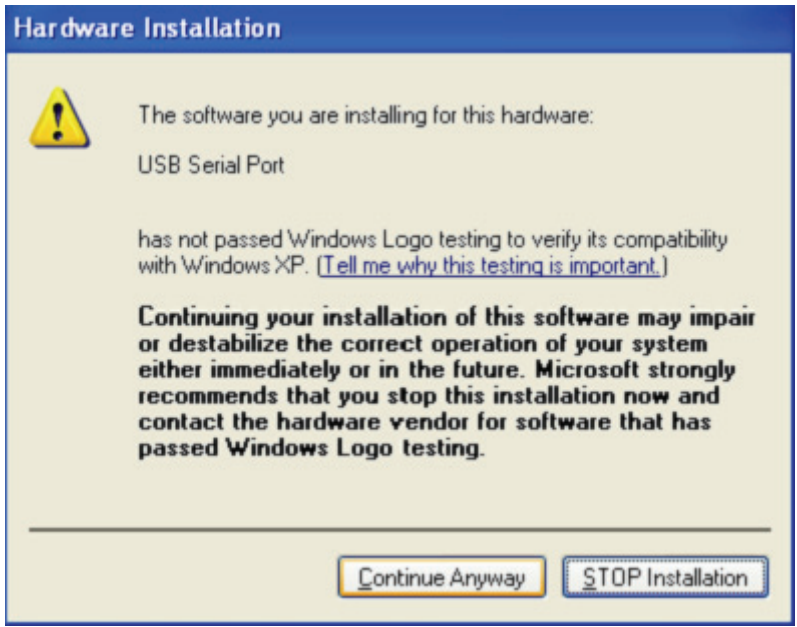

Adım 48: Sihirbaz kurulumu başlatır ve dosyaları sisteminize kopyalar

Adım 49: Sihirbazı kapatmak için "Finish" düğmesine tıklayın.

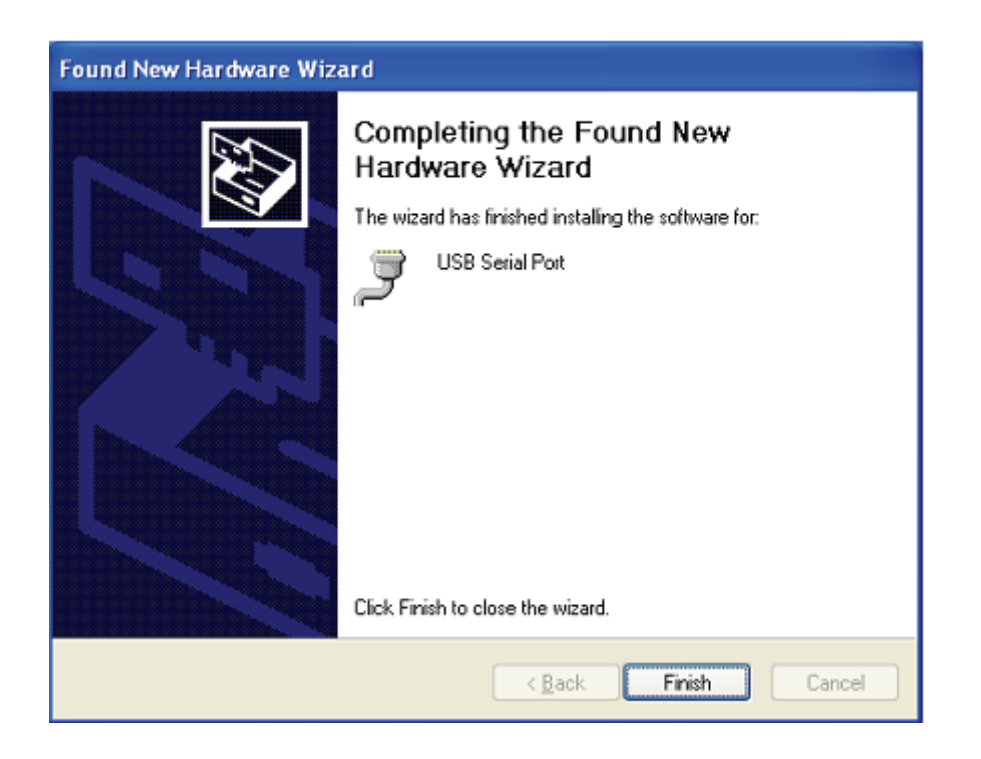

- Adım 50: Yeni bir hardware bulun
- Adım 51: "No, not this time " öğesini seçip, devam etmek için "Next" düğmesine tıklayın.

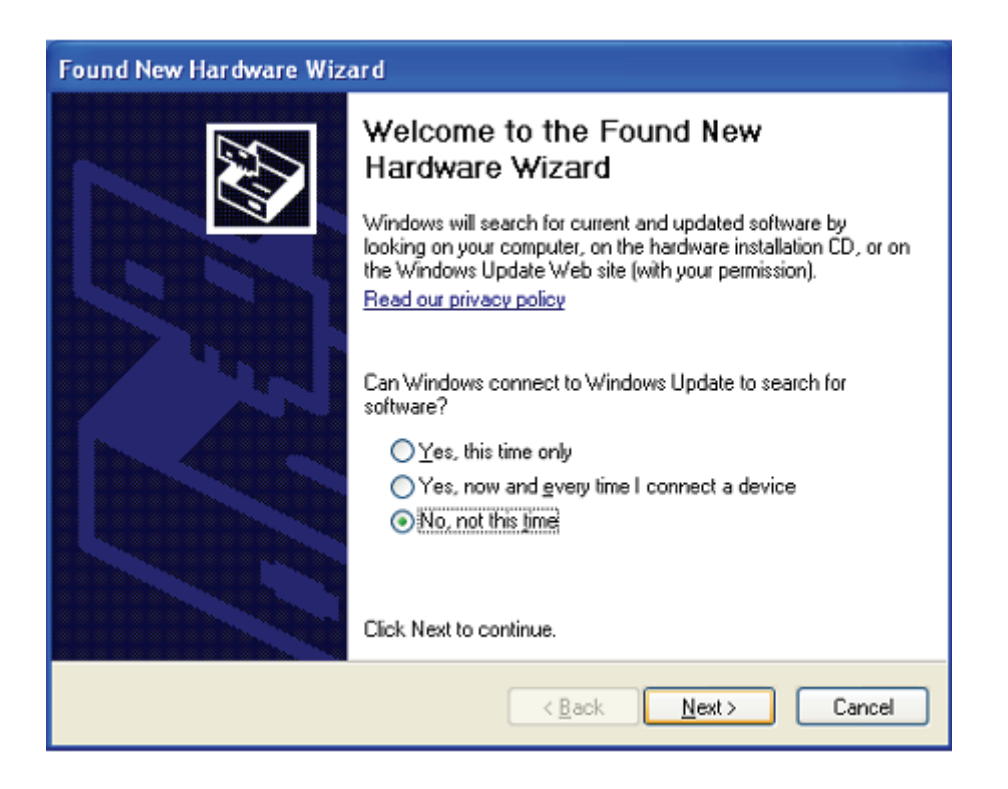

Adım 52: "Install from a list or specific location (Advanced)" öğesini seçip, devam etmek için "Next" düğmesine tıklayın.

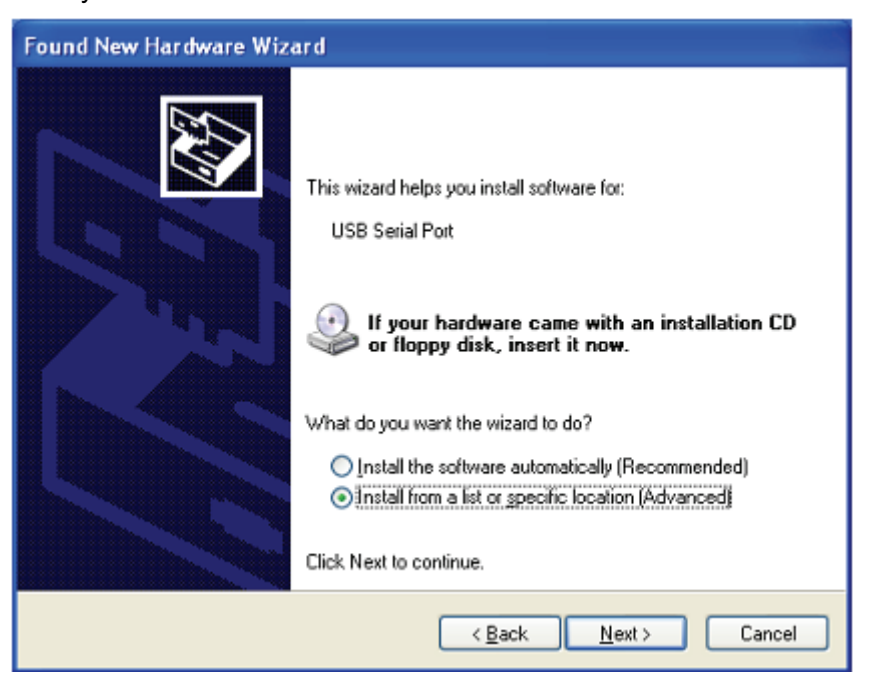

Adım 53: "Include this location in the search" öğesini seçin, "Browse" düğmesine tıklayın ve CD'deki ilgili işletim sistemini seçin. Devam etmek için "Next" düğmesine tıklayın

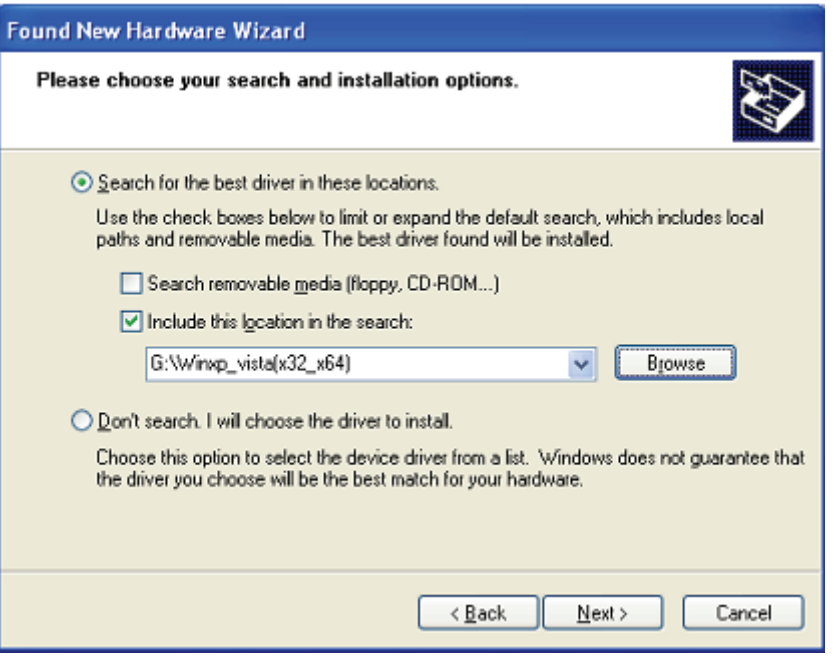

Adım 54: CD' de ilgili sürücüyü otomatik arayın.

Adım 55: Bu donanım için yazılımı kurarken, devam etmek için "Continue Anyway" düğmesine tıklayın

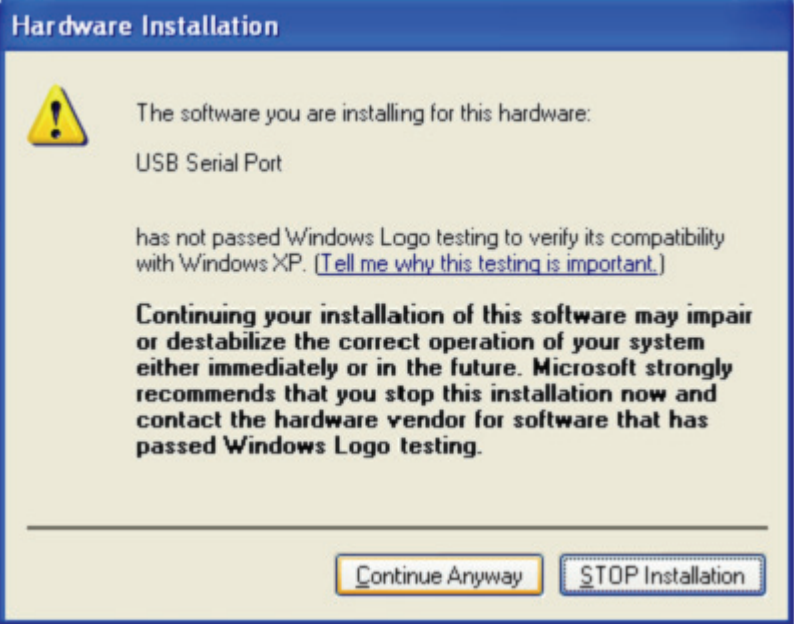

- Adım 56: Sihirbaz kurulumu başlatır ve dosyaları sisteminize kopyalar
- Adım 57: Sihirbazı kapatmak için "Finish" düğmesine tıklayın.

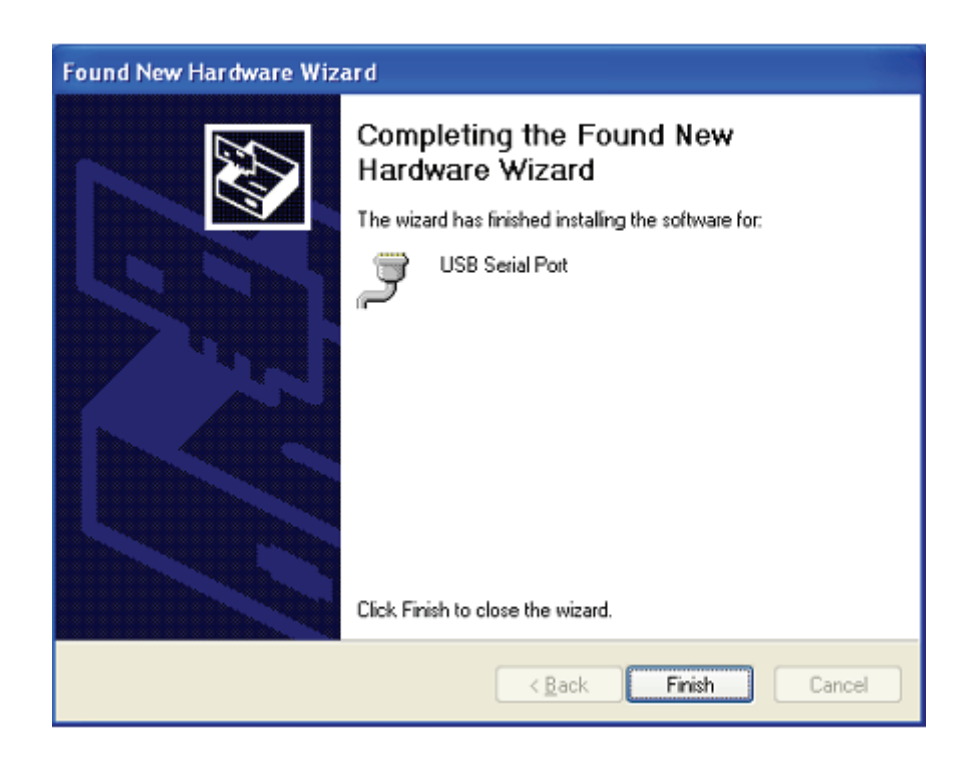

Adım 58: Yeni bir hardware bulun

Adım 59: "No, not this time " öğesini seçip, devam etmek için "Next" düğmesine tıklayın.

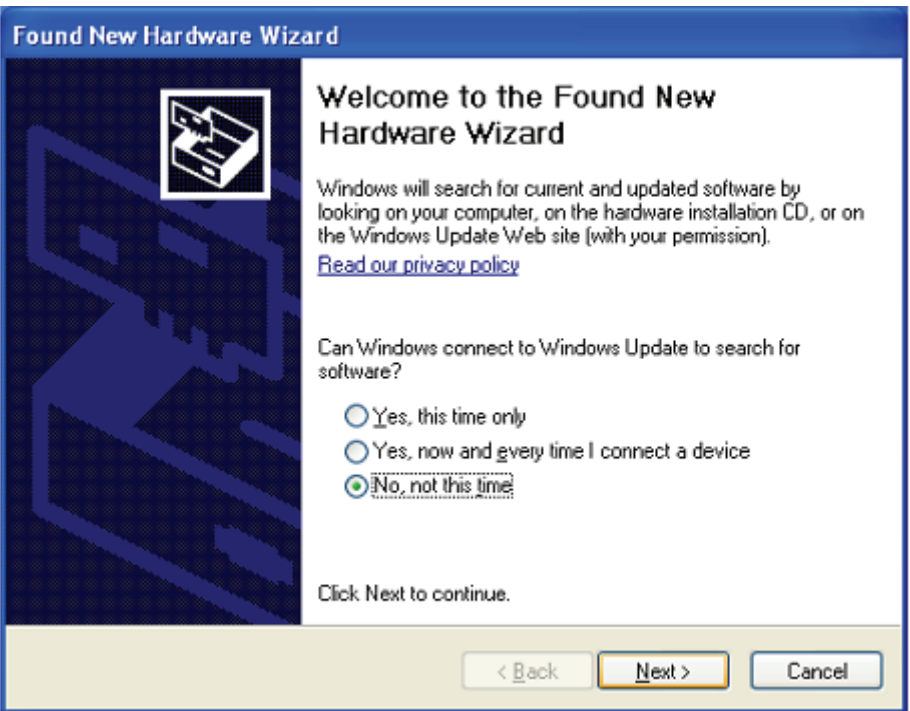

Adım 60: "Install from a list or specific location (Advanced)" öğesini seçip, devam etmek için "Next" düğmesine tıklayın.

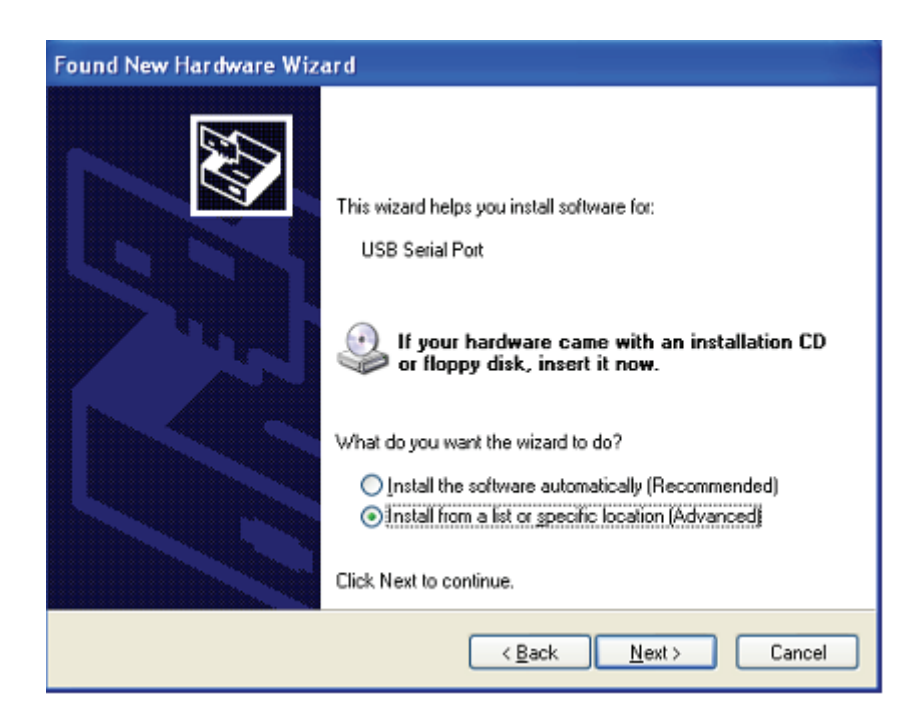

Adım 61: "Include this location in the search" öğesini seçin, "Browse" düğmesine tıklayın ve CD' deki ilgili işletim sistemini seçin. Devam etmek için "Next" düğmesine tıklayın

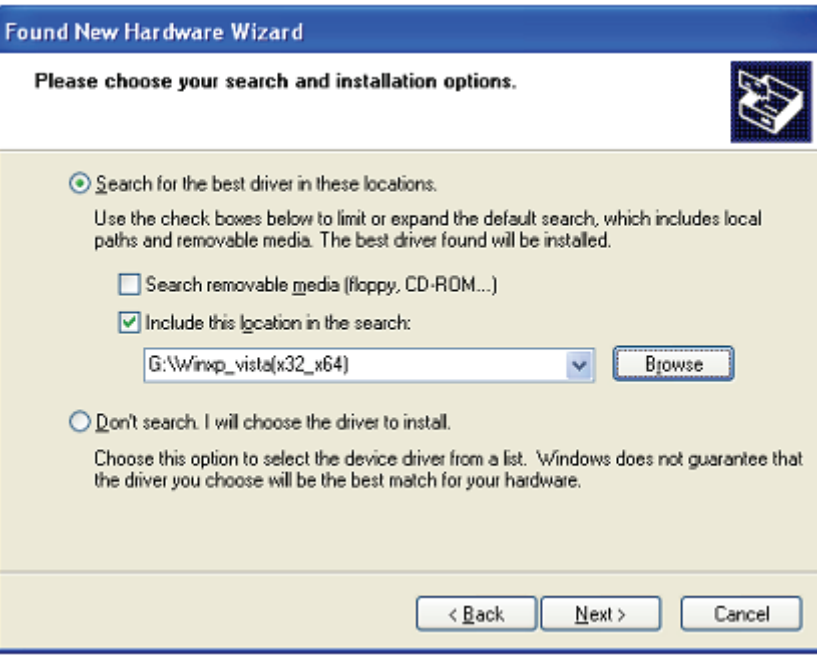

- Adım 62: CD' de ilgili sürücüyü otomatik arayın.
- Adım 63: Bu donanım için yazılımı kurarken, devam etmek için "Continue Anyway" düğmesine tıklayın

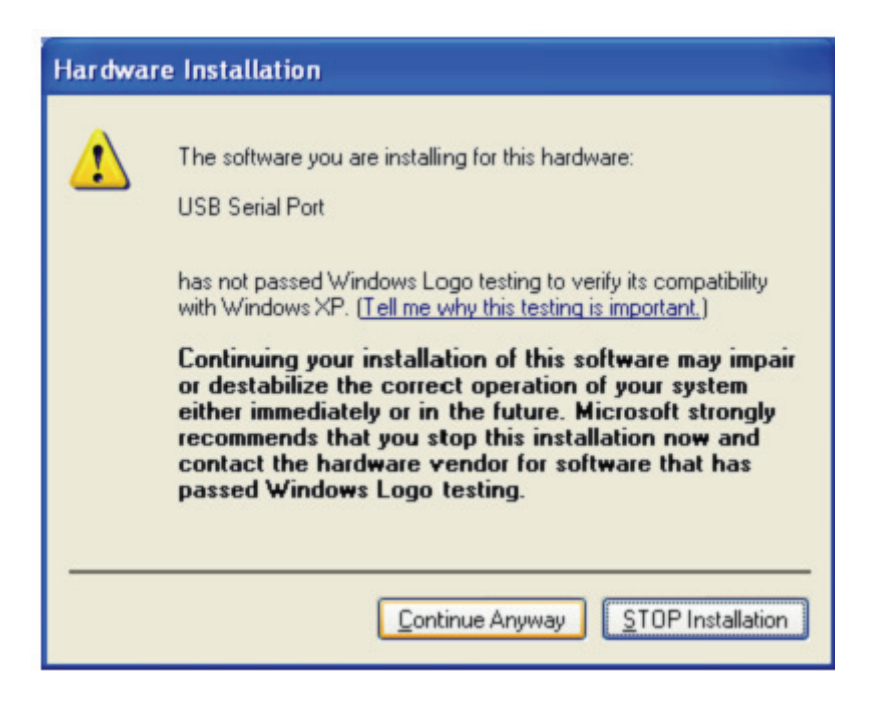

Adım 64: Sihirbaz kurulumu başlatır ve dosyaları sisteminize kopyalar

Adım 65: Sihirbazı kapatmak için "Finish" düğmesine tıklayın.

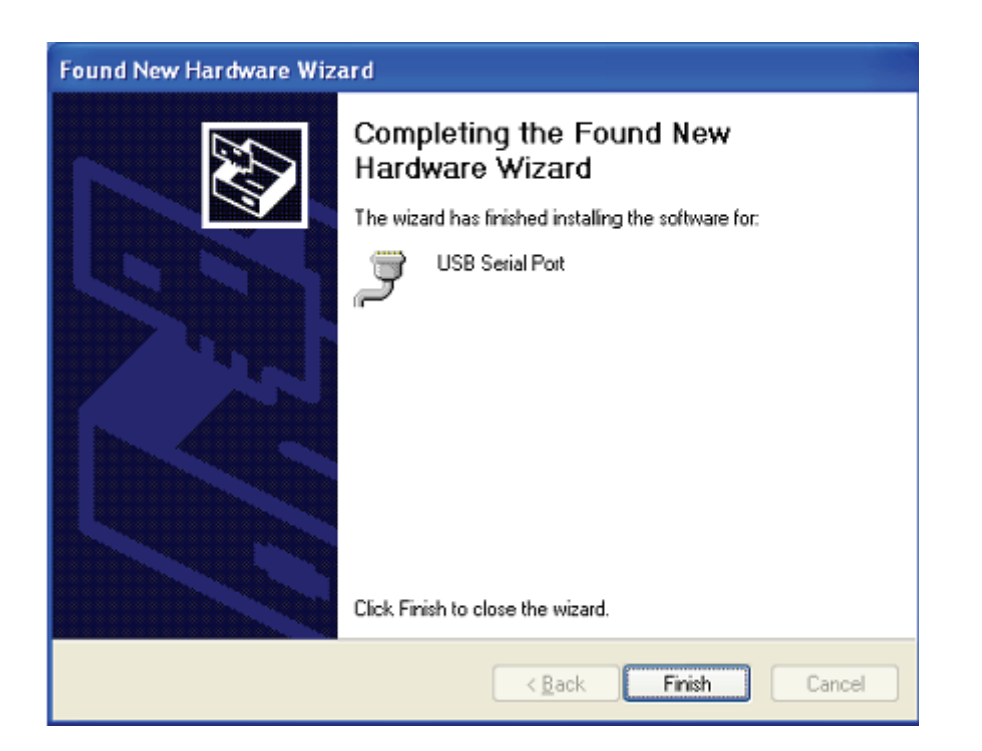

Adım 66: Yeni donanımınız kurulur ve kullanıma hazırdır.

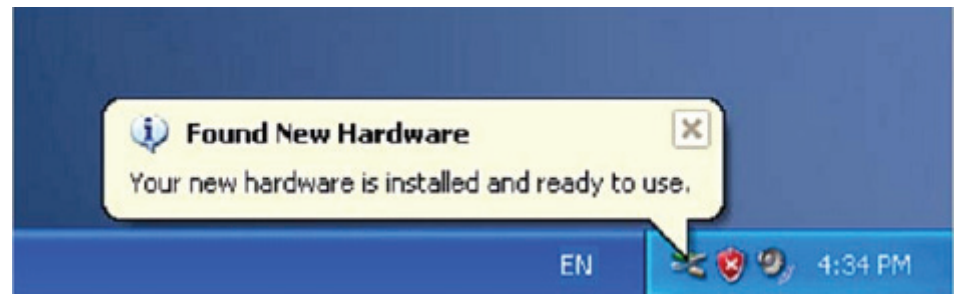

Adım 67: Görmek isterseniz, "My computer" simgesine sağ tıklayıp, "Properties" öğesine tıklayın.

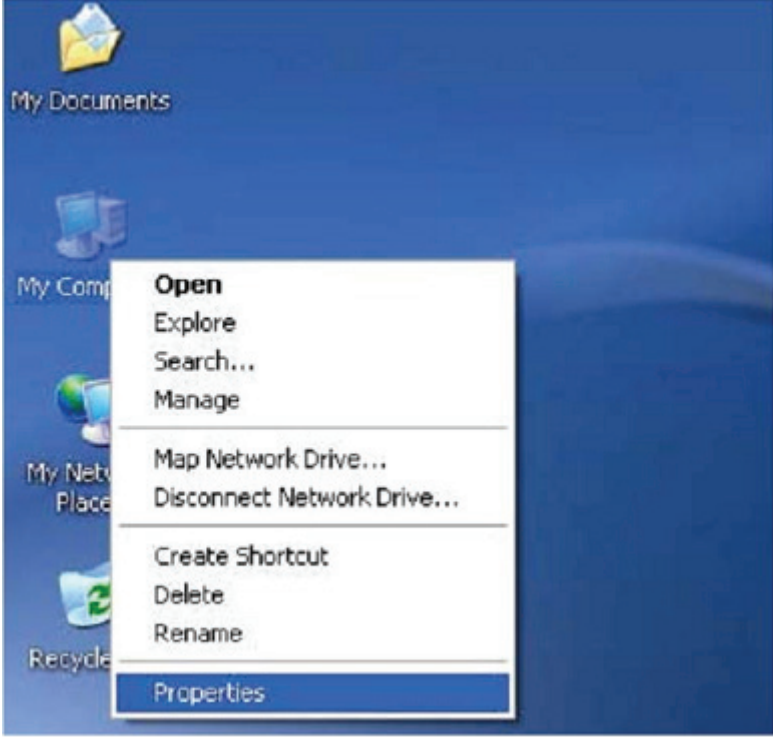

Adım 68: "System Properties" arayüzünün "Hardware" kısmında "Device Manager" öğesini seçip tıkladığınızda, bilgisayarınızda kurulu donanım aygıtlarını görebilirsiniz. Lütfen aşağıdaki gösterime başvurun:

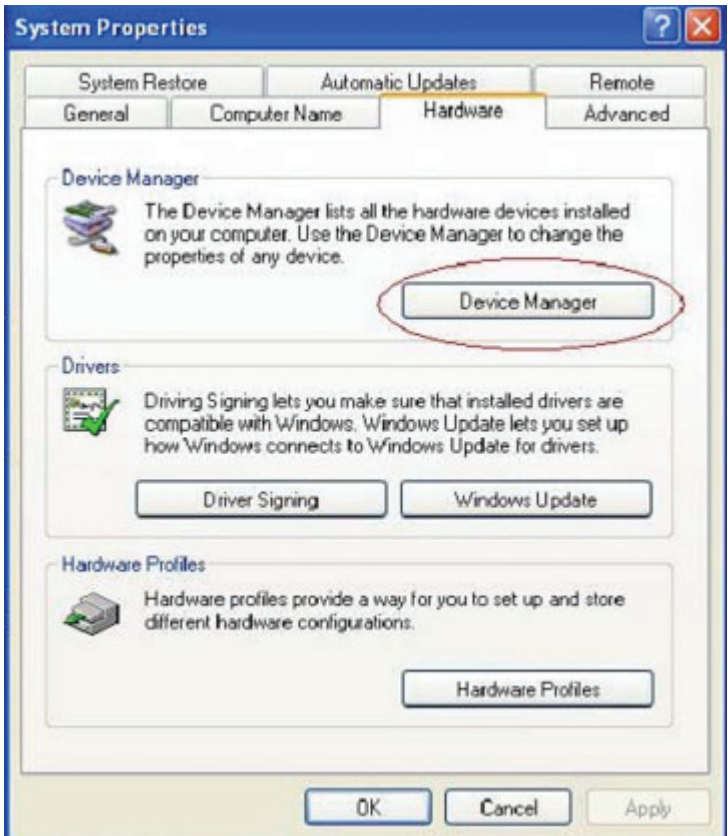

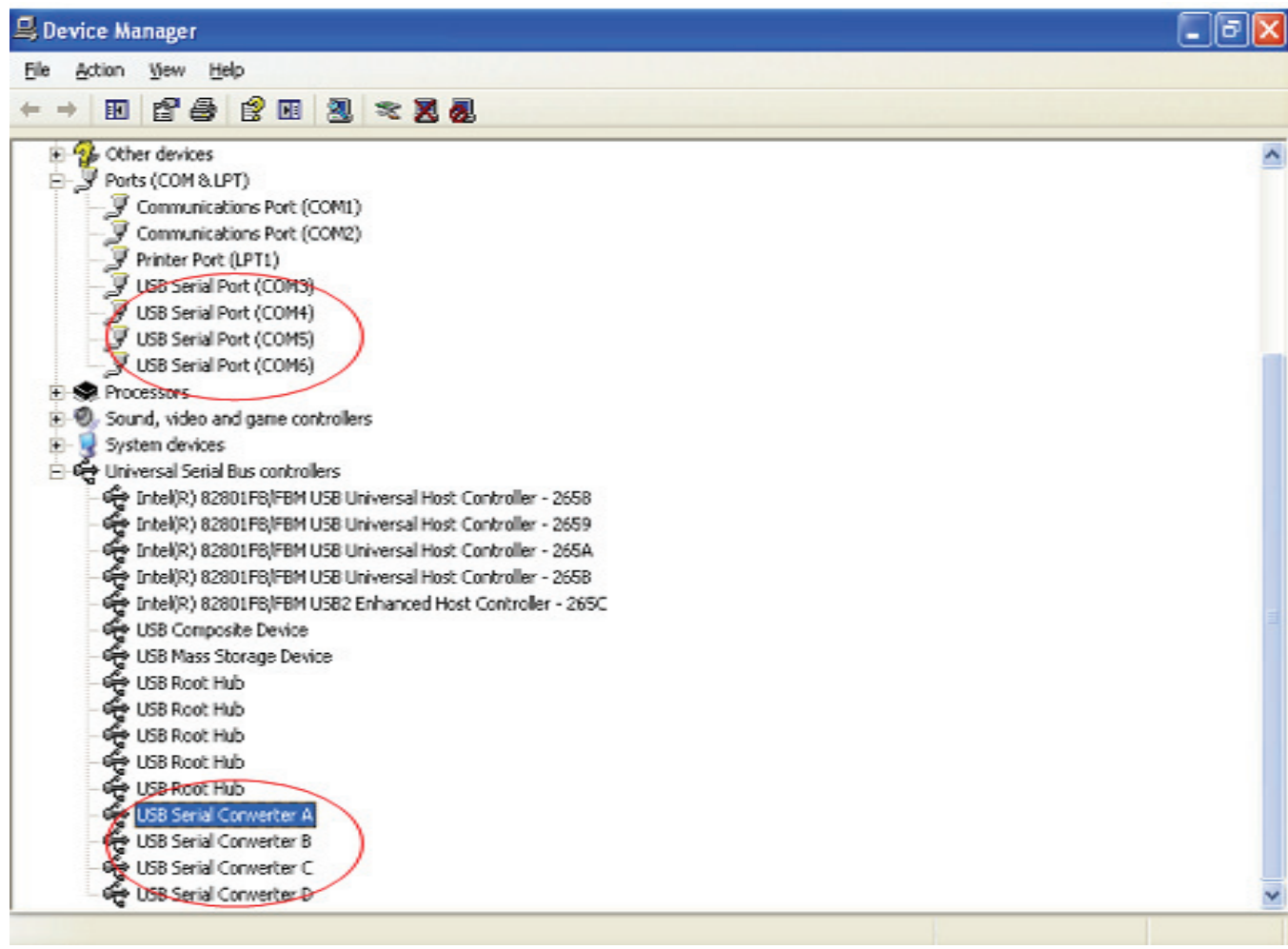

Adım 69: Kurulum tamamlanır.

## **Açıklamalar:**

1. Ürünün sürücülerini açın; lütfen aşağıdaki gösterime başvurun:

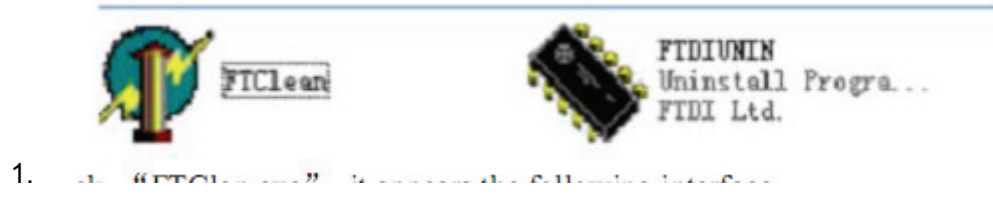

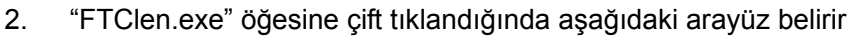

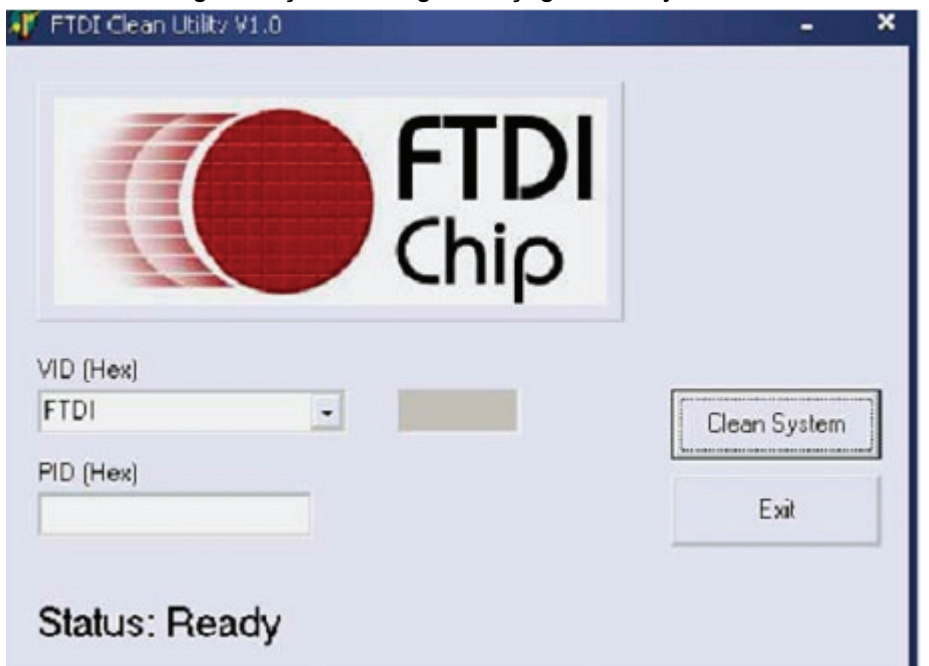

3. "Clean System" öğesine tıklandığında aşağıdaki arayüz belirir:

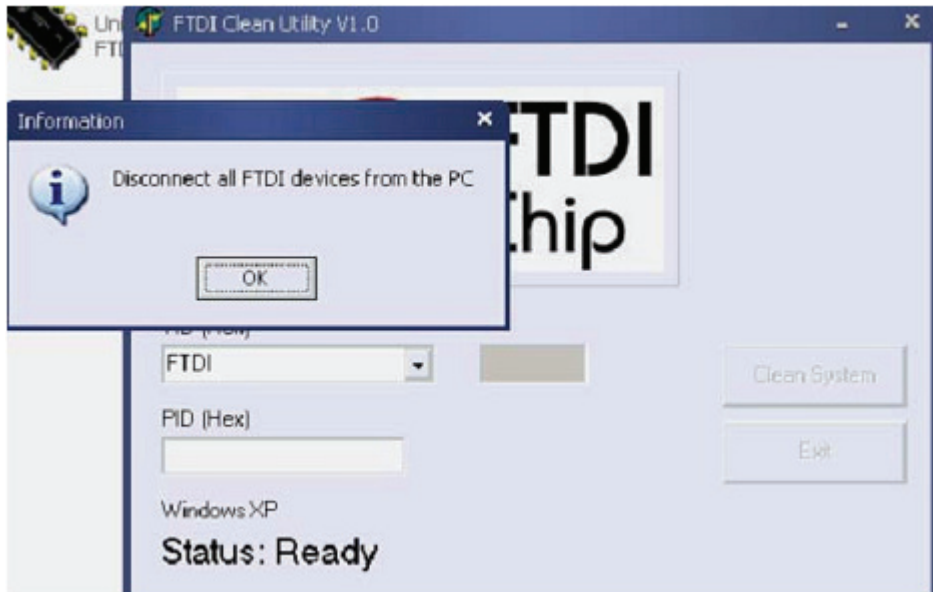

4. USB için Serial Converter aygıtını bilgisayardan çıkarıp, "OK" düğmesine tıkladığınızda aşağıdaki arayüz belirir; "Yes" düğmesine tıklayın

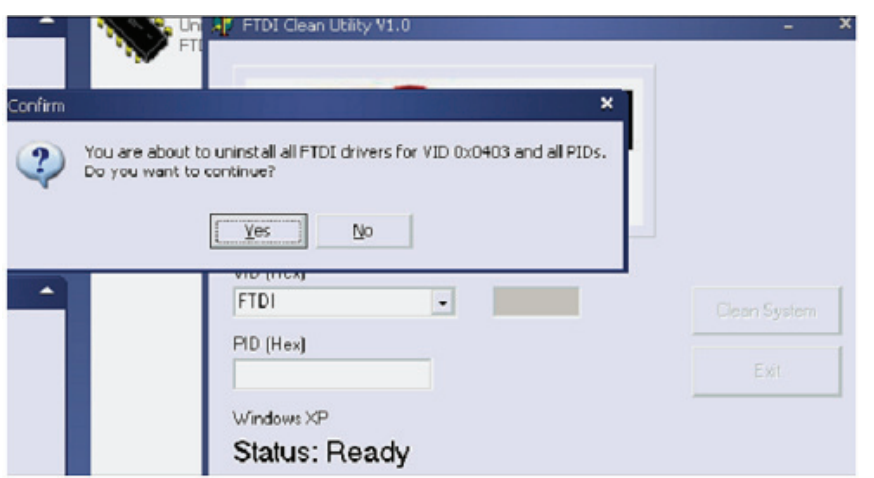

5. Sürücüyü kaldırmak için "No" düğmesine tıklayın

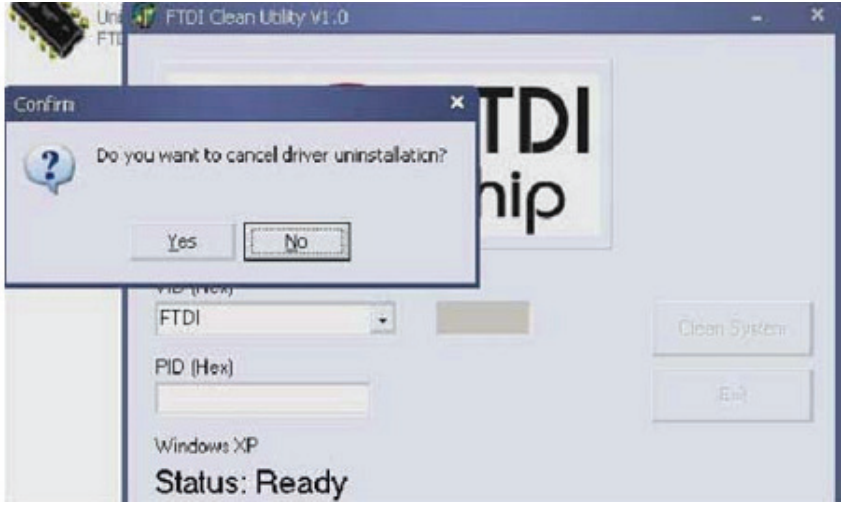

6. Kaldırma işlemi tamamlandığında, kaldırma uygulamasını sonlandırmak için "Exit" düğmesine tıklayın.

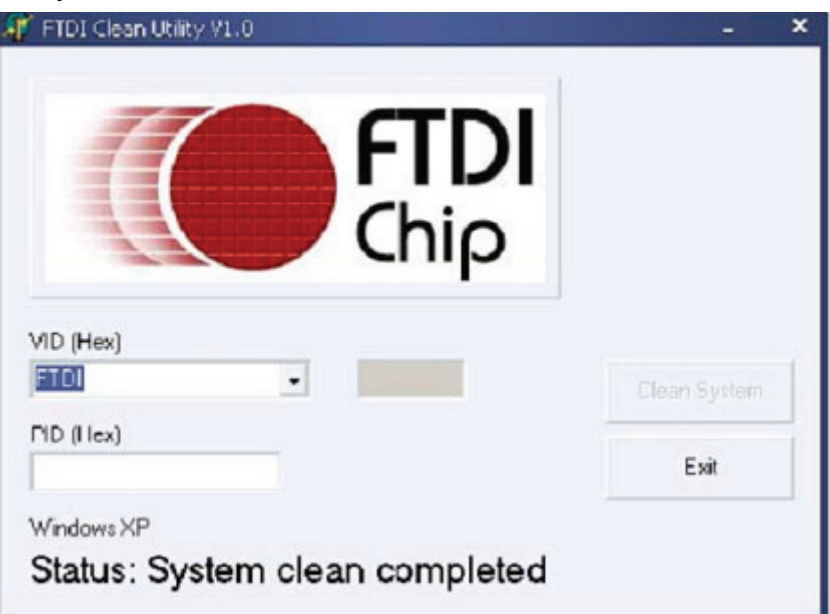